# SuccessFactors (SF) Learning

Supervisor's Guide

## Table of Contents

**MY TEAM** 

VIEW

ASSIGN/ REMOVE

**REGISTER**/ **WITHDRAW** 

DASHBOARD PAGE 16 - 18

**REPORTS** 

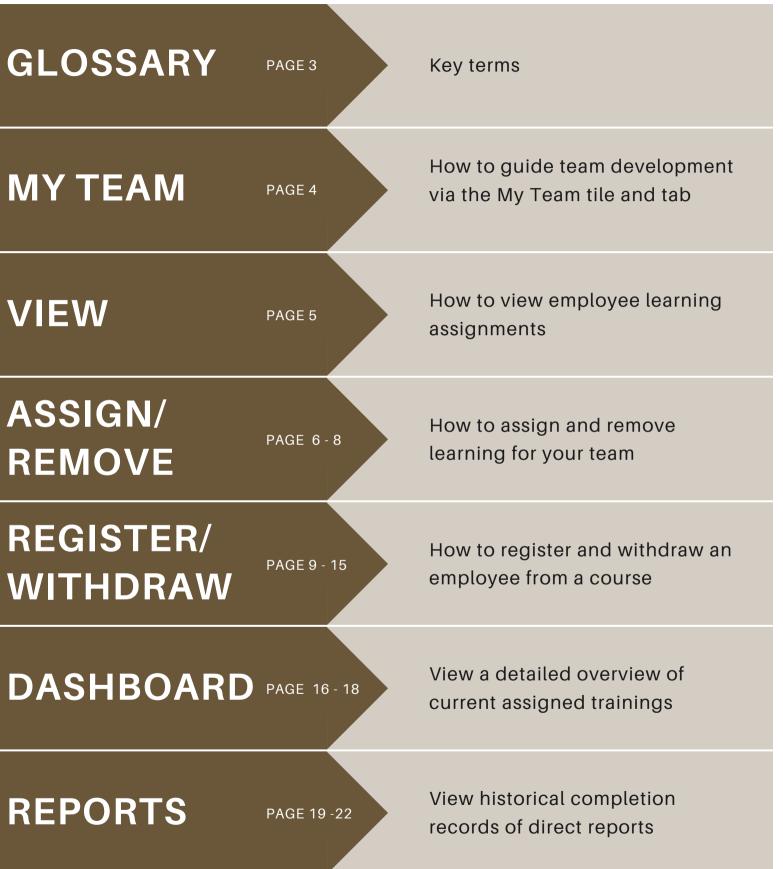

**ASSIGN** for online self-paced courses

REMOVE for online self-paced courses

REGISTER for live scheduled courses

WITHDRAW for live scheduled courses

CURRICULA

LEARNING

## Glossary

Glossary PG. 3

When you assign a course to an employee, it lets the employee know these are courses you want them to attend.

When you remove a course from an employee, it lets the employee know you no longer want them to attend that course.

When you *register* a course to an employee, it lets the employee know you signed them up for a specific scheduled course.

When you *withdraw* an employee from a course, it lets the employee know you no longer want them to attend that scheduled course.

Required trainings with recurring renew date.

Any training that is assigned or registered to direct reports

## My Team

As a supervisor, you will be able to view information about your employees via the "My Team" tile.

From the SF Learning home page, click on the "My Team" tile.

If you have multiple employees reporting to you, you must select the employee you want to review.

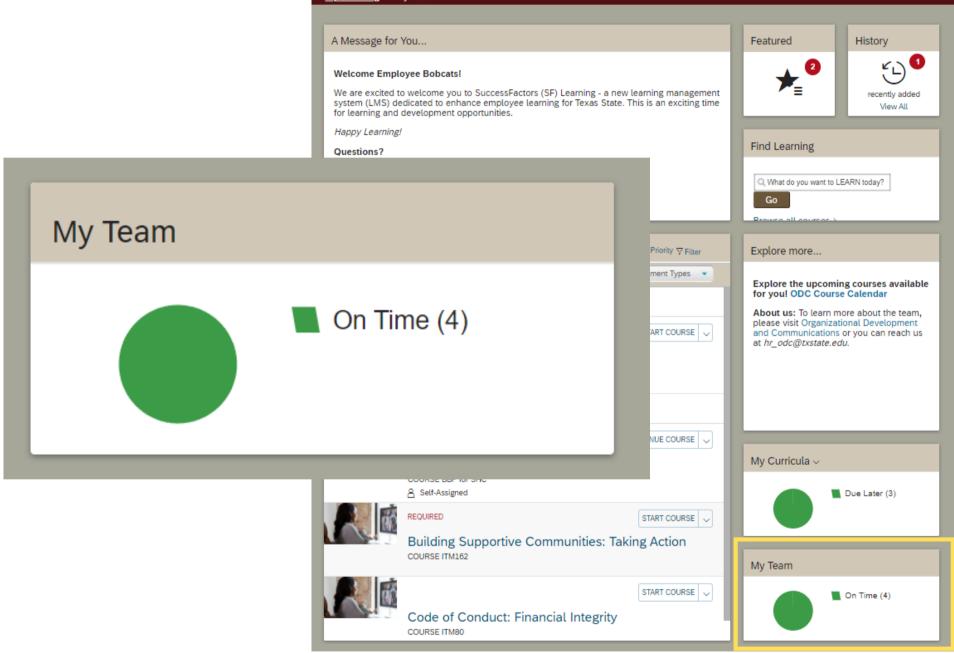

#### My Learning My Team

## View Assignments

After clicking on "My Team" you will navigate to the 'Learning Plan' page.

On this page, all employees that report to you are displayed in the column on the left. The first employee's learning assignments is automatically displayed.

To view other employee learning assignments, click the appropriate name in the column on the left.

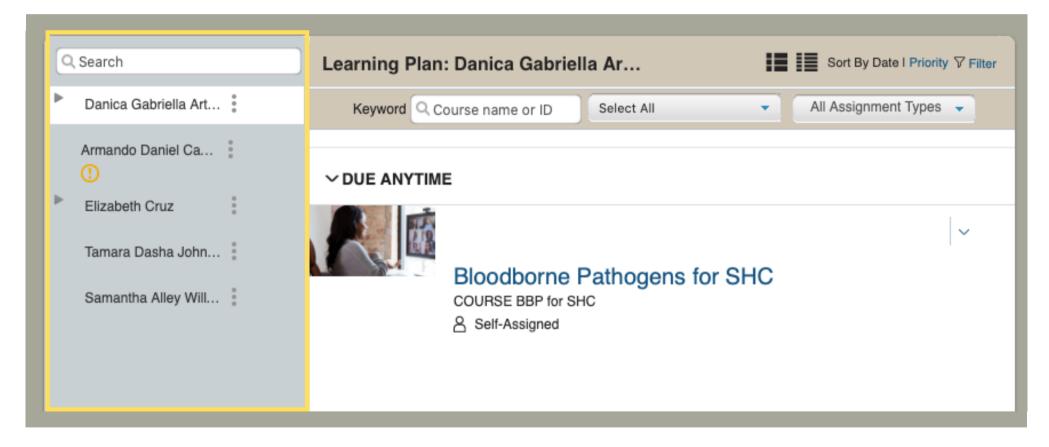

## Assign & Remove

There are two ways to assign and remove learning to an employee. The first way is located under "Learning Plan."

Start by selecting the employee you want to assign learning to and click the three dots next to their name.

When the pop up box appears, click "Assign Learning."

To remove learning assignments click the drop-down arrow to select "remove."

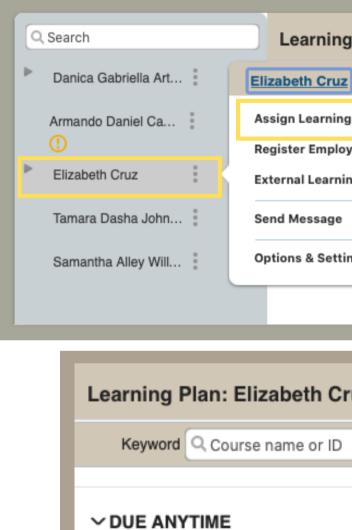

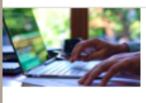

10 Ways More V COURSE LINKE Self-Assiane

### Assign / Remove PG. 6

| g Plan: E | lizabeth Cruz |                                | :=           | Sort By Date I Priority | v 7 Filter |
|-----------|---------------|--------------------------------|--------------|-------------------------|------------|
| z C       | hame or ID    | Select All                     | •            | All Assignment Types    | •          |
| ng        |               |                                |              |                         |            |
| oyee      |               |                                |              |                         |            |
| ing Re    |               |                                |              |                         | ~          |
| ,         |               |                                |              |                         | Ť          |
| tings     | -             | Stay Motivate<br>LEARNING_7077 | d While      | Job Hunting             |            |
| õ         | Self-Assigned |                                |              |                         |            |
|           |               |                                |              |                         |            |
|           |               |                                |              | _                       |            |
| ruz       |               |                                | Sort By Date | I Priority              |            |
| Sele      | ect All       | - All                          | Assignment   | Types 👻                 |            |
|           |               |                                |              |                         |            |
|           |               |                                |              |                         |            |
|           |               |                                |              |                         |            |
|           |               |                                |              | $\sim$                  |            |
| to Stav   | Motivated     | While                          | move         |                         |            |
| io Slay   | wouvaled      |                                | - Minuri     | Э                       |            |
|           | IING_7077     |                                |              |                         |            |
| d         |               |                                |              |                         |            |
|           |               |                                |              |                         |            |

## Assign & Remove Cont.

The second way to assign and remove learning to an employee is on the "Manager Links" tile.

Locate the "Manager Links" tile on the right of the "Learning Plan" page and click "Assign /Remove Learning."

Once on the "Assign/Remove Learning" page, click either "Assign Learning" or "Remove Assigned Learning."

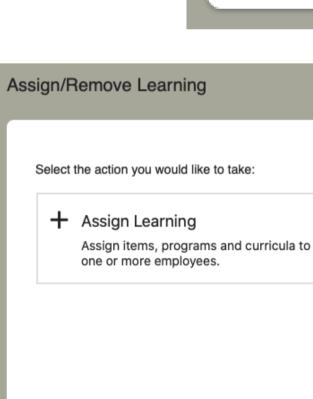

### Assign / Remove PG. 7

#### Manager Links

Assign/Remove Learning

Register/Withdraw Employees

#### × Remove Assigned Learning

Remove assigned items and programs from one or more employees. Curricula and administrator-assigned items and programs cannot be removed.

Cancel

## Assign & Remove Cont.

Once both the appropriate course and employee are selected, click "continue" to assign or remove.

After clicking "continue" you will be prompted to confirm details and click either "Assign Learning" or "Remove Learning" to submit.

Once submitted you will receive either the message "Successfully Assigned" or "Successfully Removed" on the following page.

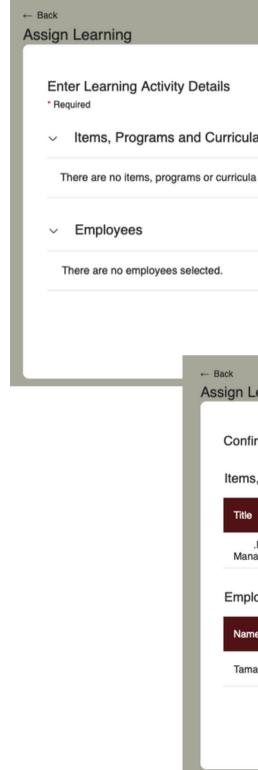

### Assign / Remove PG. 8

| la                                     |      |                 |          | + Add       |                     |
|----------------------------------------|------|-----------------|----------|-------------|---------------------|
| la selected.                           |      |                 |          |             |                     |
|                                        |      |                 |          | + Add       |                     |
|                                        |      |                 |          |             |                     |
|                                        |      |                 | Can      | Continue    |                     |
| Learning                               |      |                 |          |             |                     |
| firm Details                           |      |                 |          |             |                     |
| s, Programs and Curricula              |      |                 |          |             |                     |
| 9                                      | Туре | Assignment Type | Priority | Assign Date | Required Date       |
| .NET Deep Dive: NuGet Package<br>nager | •    |                 |          | 12/16/2021  |                     |
| loyees                                 |      |                 |          |             |                     |
| ne                                     |      |                 |          |             |                     |
| nara Dasha Johnson                     |      |                 |          |             |                     |
|                                        |      |                 |          | Can         | cel Assign Learning |
|                                        |      |                 |          |             |                     |

## **Register Employees**

There are two ways to register a course to an employee. The first way is located under "Learning Plan."

Start by selecting the employee you want to register the course to and click the three dots next to their name.

When the pop up box appears, click "Register Employee."

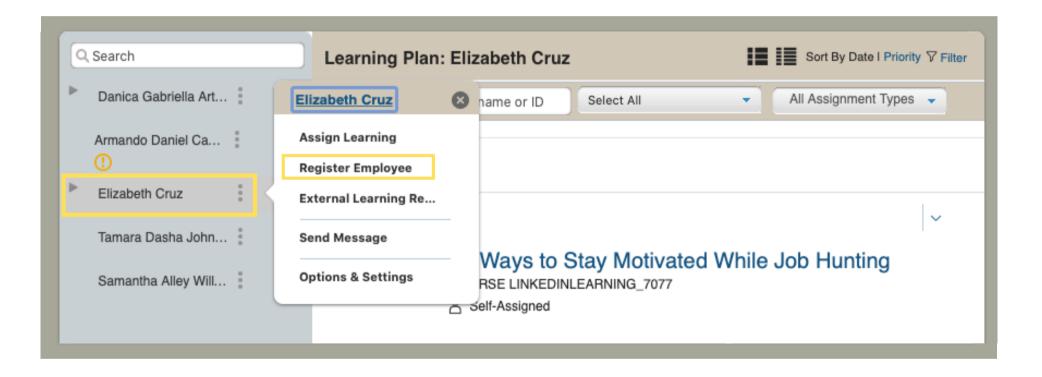

## Register Employees Cont.

The second way to register a course to an employee is on the "Manager Links" tile.

Locate the "Manager Links" tile on the right of the "Learning Plan" page and click "Register /Withdraw."

Once on the "Register /Withdraw Employees" page, click "Register Employees."

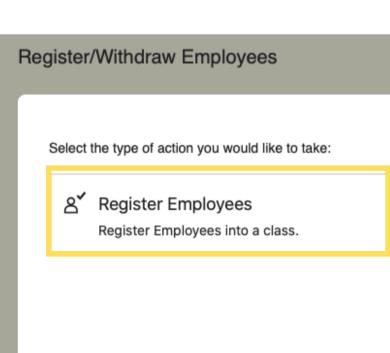

### Register / Withdraw PG. 10

#### Manager Links

- Assign/Remove Learning
- Register/Withdraw Employees

A**×** Withdraw Employees

Withdraw Employees from a class.

Cancel

## **Register Employees Cont.**

After clicking "register employee" you will navigate to the "Register Employees for Class" page.

First select the appropriate class by clicking the "add" button.

After selecting the appropriate class you will then be prompted to select the appropriate employee.

Once both class and employee are selected, click "continue."

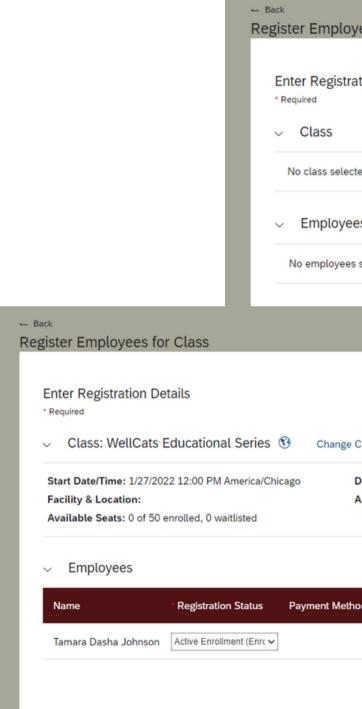

### Register / Withdraw PG. 11

| yees for Class                                                      |          |          |   |        |          |  |
|---------------------------------------------------------------------|----------|----------|---|--------|----------|--|
| ation Details                                                       |          |          |   |        |          |  |
|                                                                     |          |          |   |        | + Add    |  |
| ted                                                                 |          |          |   |        |          |  |
| es                                                                  |          |          |   |        | + Add    |  |
| s selected                                                          |          |          |   |        |          |  |
|                                                                     |          |          |   | Cancel | Continue |  |
|                                                                     |          |          |   | Cancer | Conunue  |  |
|                                                                     |          |          | _ |        |          |  |
|                                                                     |          |          |   |        |          |  |
| Class                                                               |          |          |   |        |          |  |
| Description: No Description<br>Associated Item: COURSE WellCats Ser |          |          |   |        |          |  |
|                                                                     |          | + Add    |   |        |          |  |
| od Account                                                          | Comments | Remove   |   |        |          |  |
|                                                                     | $\oplus$ | ×        |   |        |          |  |
|                                                                     | Cancel   | Continue |   |        |          |  |
|                                                                     |          |          |   |        |          |  |

## Register Employees Cont.

After clicking "continue" you will be prompted to confirm details and click "Register Employees" to submit.

Once submitted you will receive the message "Successfully Registered" on the following page.

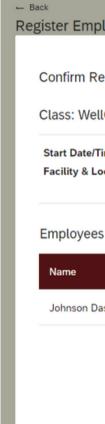

Successfully Registered

Successfully Registered

All registrations in this class were successful.

Register or withdraw more employees

#### Register / Withdraw PG. 12

#### Register Employees for Class **Confirm Registration Details** Class: WellCats Educational Series 👀 Start Date/Time: 1/27/2022 12:00 PM America/Chicago Description: No Description Facility & Location: Associated Item: COURSE WellCats Ser

|                | Registration Status            | Payment Method | Comments                                          |
|----------------|--------------------------------|----------------|---------------------------------------------------|
| n Dasha Tamara | Active<br>Enrollment(Enrolled) |                |                                                   |
|                |                                |                | Notify: 🗹 Users 🗹 Instructors 🗌 Managers 🗌 Others |
|                |                                |                | Cancel Register Employees                         |
|                |                                |                |                                                   |

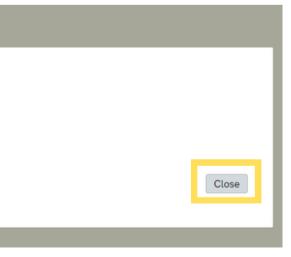

## Withdraw Employees

To withdraw an employee from a course locate the "Manager Links" tile.

The "Manager Links" tile is on the right of the "Learning Plan" page. Click "Register /Withdraw."

Once on the "Register /Withdraw Employees" page, click "Withdraw Employees."

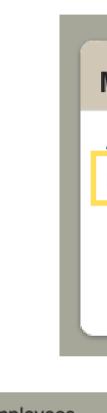

| Register/Withdraw Employees |                                                          |  |  |  |
|-----------------------------|----------------------------------------------------------|--|--|--|
|                             | Select the type of action you would like to t            |  |  |  |
|                             | A Register Employees<br>Register Employees into a class. |  |  |  |
|                             |                                                          |  |  |  |

#### Manager Links

Assign/Remove Learning

Register/Withdraw Employees

take:

ది\* Withdraw Employees

Withdraw Employees from a class.

Cancel

## Withdraw Employees Cont.

After clicking "withdraw employee" you will navigate to the "Withdraw Employees from Class" page.

First select the appropriate class by clicking the "add" button.

After selecting the appropriate class you will then be prompted to select the appropriate employee.

Once both class and employee are selected, click "continue."

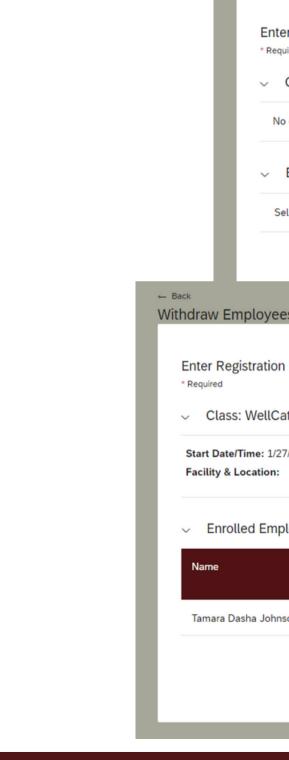

### Register / Withdraw PG. 14

Withdr

| aw Employe                                   | es from Class               |                                                                  |            |        |          |
|----------------------------------------------|-----------------------------|------------------------------------------------------------------|------------|--------|----------|
| er Registration<br><sup>uired</sup><br>Class | n Details                   |                                                                  |            |        | + Add    |
| o class selected                             |                             |                                                                  |            |        |          |
| Enrolled Emp                                 | ployees                     |                                                                  |            |        |          |
| elect a class to vi                          | iew registered employees    |                                                                  |            |        |          |
|                                              |                             |                                                                  |            | Cancel | Continue |
| es from Clas                                 | SS                          |                                                                  |            |        |          |
| n Details                                    | al Carias 🖗 🛛 a             |                                                                  |            |        |          |
|                                              | al Series 🕄 Change          |                                                                  |            |        |          |
| 7/2022 12:00 PM                              | 1 America/Chicago           | Description: No Description Associated Item: COURSE WellCats Ser |            |        |          |
| oloyees                                      |                             |                                                                  |            |        |          |
|                                              | Registration Status         |                                                                  | Withdraw 🗹 |        |          |
| son                                          | Active Enrollment(Enrolled) |                                                                  | •          |        |          |
|                                              |                             |                                                                  | Cancel     | ntinue |          |
|                                              |                             |                                                                  |            | _      |          |

## Withdraw Employees Cont.

After clicking "continue" you will be prompted to confirm details and click "Withdraw Employees" to submit.

Once submitted you will receive the message "Successfully Withdrawn" on the following page.

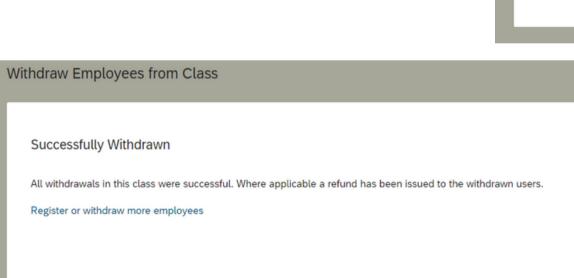

### Register / Withdraw PG. 15

#### Withdraw Employees from Class

#### Confirm Withdrawal Details

← Back

User

#### Class: WellCats Educational Series

Start Date/Time: 1/27/2022 12:00 PM America/Chicago Primary Location:

Description: Associated Item: COURSE WellCats Ser

#### Employees to be Withdrawn

| User                    | Organization       | ltem                   | Title                             | Class ID                                                       | User can Self-Register |
|-------------------------|--------------------|------------------------|-----------------------------------|----------------------------------------------------------------|------------------------|
| Johnson Dasha<br>Tamara | Human<br>Resources | COURSE WellCats<br>Ser | WellCats<br>Educational<br>Series | 141                                                            | No                     |
|                         |                    |                        |                                   | Notify: ☑ Users ☑ Instructors<br>□ Remove associated item fron | -                      |
|                         |                    |                        |                                   | Cancel                                                         | Withdraw Employees     |
|                         |                    |                        |                                   |                                                                |                        |

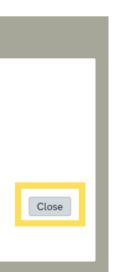

## Dashboard

As a supervisor, you will be able to view a detailed overview of current assigned trainings to your employees via the "My Team" tab.

From the SF Learning home page, click on the "My Team" tab.

Locate the "Manager Links" tile on the right of the "Learning Plan" page and click "Dashboard."

| TE       | XAS 🚽       | ₹S]   | TATE        | 3         | Learning        | •      |         |
|----------|-------------|-------|-------------|-----------|-----------------|--------|---------|
| My Lea   | arning      | My Cl | lasses      | Ī         | <u> My Team</u> |        |         |
| _        |             |       |             |           |                 |        |         |
| Q Jef    | frey Riddle |       |             | $\otimes$ | Learning        | Plan:  | Jef     |
| Je<br>() | ffrey Riddl | e     | 0<br>0<br>0 |           | Кеуwo           | rd QC  | ours    |
|          |             |       |             |           |                 | THIN A | мс      |
|          |             |       |             |           | R               |        | 4/2     |
|          |             |       |             |           |                 | 4      | P       |
|          |             |       |             |           |                 |        | Ti      |
|          |             |       |             |           |                 |        | Pa      |
|          |             |       |             |           | VDUE LA         | TER    |         |
|          |             |       |             |           | 6               |        | 5/1     |
|          |             |       |             |           | 12              |        | L       |
|          |             |       |             |           |                 |        | сс<br>8 |
|          |             |       |             |           |                 |        |         |
|          |             |       |             |           |                 |        |         |

#### Find Learning Sort By Date | Priority V Filter frey Riddle 🗉 Select All All Assignment Types 🔹 se name or ID Go Q Find Learning Browse all courses > ONTH 29/2023 | REQUIRED ~ Manager Links Preventing Harassment and Discrimination (EEO & itle IX) Assign/Remove Learning OURSE ITM184 Register/Withdraw Employees art of Preventing Harassment and Discrimination (EEO & Title IX) Dashboard Reports $\sim$ 12/2023 | 📝 | REQUIRED GBTQiA Allies Training OURSE AlliesTrain Assigned by Samantha Alley Williams 📰

## Dashboard Cont.

After clicking "Dashboard" you will navigate to the Dashboard page.

On this page, you can view a status report of all employees that report to you.

You will also have the option to filter trainings to view either 'Learning' or 'Curricula.'

\*Note: Visit the <u>glossary</u> on page 3 for definitions of 'Learning' and 'Curricula .'

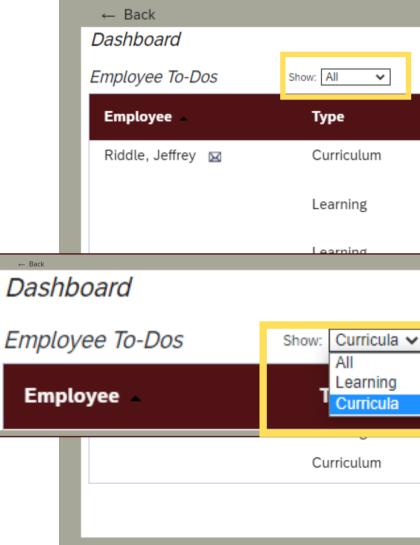

| Due Date: Next 60 Da                                     |             | ө н                   |
|----------------------------------------------------------|-------------|-----------------------|
|                                                          |             | <b>e</b>              |
| Title                                                    | Due Date    | Status                |
| Preventing Harassment and Discrimination (EEO & Title IX | 4/29/2023   | Incomplete            |
| Preventing Harassment and Discrimination (EEO & Title IX | 4/29/2023   | Available             |
| LGBTOIA Allies Training                                  | 5/12/2023   | Must be<br>registered |
| sment and Discrimination (EEO & Title                    | ▲ 4/16/2022 | Incomplete            |
| sment and Discrimination (EEO & Title                    | 4/16/2022   | Available             |
| Safety Training                                          | A 3/31/2023 | Incomplete            |
| Safety Training                                          | 🛕 3/31/2023 | In progress           |
| Preventing Harassment and Discrimination (EEO & Title    | 4/30/2023   | Incomplete            |

## Dashboard Cont.

Supervisors can also filter by 'Due Date' on the Dashboard page.

Filter for any trainings overdue or due in the next 30 or 60 days.

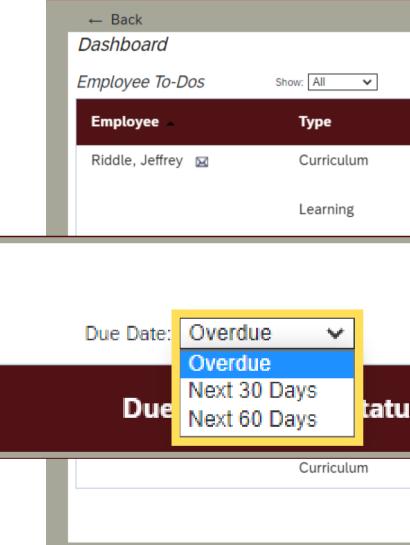

|                                           |                      |                   | 🚱 He                  |
|-------------------------------------------|----------------------|-------------------|-----------------------|
|                                           | Due Date: Next 60 Da | ys 🗸              |                       |
| Title                                     |                      | Due Date          | Status                |
| Preventing Harassment and Discrimir<br>IX | nation (EEO & Title  | 4/29/2023         | Incomplete            |
| Preventing Harassment and Discrimir       | nation (EEO & Title  | 4/29/2023         | Available             |
| ning                                      |                      | 5/12/2023         | Must be<br>registered |
| nent and Discrimir                        | nation (EEO & Title  | 4/16/2022         | Incomplete            |
| nent and Discrimir                        | nation (EEO & Title  | <b>4</b> /16/2022 | Available             |
| ety Training                              |                      | A 3/31/2023       | Incomplete            |
| ety Training                              |                      | ▲ 3/31/2023       | In progress           |
| Preventing Harassment and Discrimir       | nation (EEO & Title  | 4/30/2023         | Incomplete            |

### Reports

As a supervisor, you will be able to view 'Learning History' and 'Learning Needs' for your employees via the "My Team" tab.

From the SF Learning home page, click on the "My Team" tab.

Locate the "Manager Links" tile on the right of the "Learning Plan" page and click "Reports."

| TEXAS            | STATI      | E.        | Learning       | •        |          |
|------------------|------------|-----------|----------------|----------|----------|
| My Learning      | My Classes | []        | <u>My Team</u> |          |          |
| _                |            |           |                |          |          |
| Q Jeffrey Riddle | 9          | $\otimes$ | Learning       | Plan: J  | effi     |
| Jeffrey Ridd     | lle :      |           | Keywo          | rd Q Co  | urse     |
|                  |            |           |                | THIN A I | ИО       |
|                  |            |           |                |          | 4/29     |
|                  |            |           |                | A        | Pr       |
|                  |            |           |                |          | Tit      |
|                  |            |           |                |          | Par      |
|                  |            |           |                | TER      |          |
|                  |            |           | 4              | -        | 5/12     |
|                  |            |           |                | 1        | LG       |
|                  |            |           |                |          | coi<br>A |
|                  |            |           |                |          | _        |
|                  |            |           |                |          |          |

#### rey Riddle 🖬 Find Learning Sort By Date | Priority V Filter Select All All Assignment Types 🔹 aname or ID Go Q Find Learning Browse all courses > NTH 0/2023 | REQUIRED $\sim$ Manager Links reventing Harassment and Discrimination (EEO & tle IX) Assign/Remove Learning URSE ITM184 Register/Withdraw Employees t of Preventing Harassment and Discrimination (EEO & Title IX) Dashboard Reports 2/2023 | 📝 | REQUIRED $\sim$ GBTQIA Allies Training URSE AlliesTrain Assigned by Samantha Alley Williams 📰

### Reports Cont.

After clicking "Reports" you will navigate to the Reports page.

On this page, you will have the option to view either 'Learning History' or 'Learning Needs' of the employees that report to you.

'Learning History' is a view of all previously completed courses and 'Learning Needs' is a view of current required trainings and due dates.

| Back<br>eports     |                                                                       |
|--------------------|-----------------------------------------------------------------------|
|                    | the list below to run a repo                                          |
| Report Name        |                                                                       |
| > Learning History |                                                                       |
| > Learning Needs   |                                                                       |
|                    |                                                                       |
|                    |                                                                       |
|                    | eports<br>Select a Report from t<br>Report Name<br>> Learning History |

### View PG.20

ort for yourself or your direct reports.

6

## Reports:

To view Learning History export options, click on "Learning History."

After clicking "Learning History," you will see a list of export options for your report. Use the CSV version to download in spreadsheet form.

When selecting a Report type select "Summary" for the best report results.

\*Note: Please use the "Direct Reports" option when selecting a "User."

| Learning History                                                                                                    |                         |
|----------------------------------------------------------------------------------------------------|-------------------------|
|                                                                                                    | Report Name             |
| ← Back<br>Reports                                                                                                    | $\sim$ Learning History |
|                                                                                                    | Learning History        |
| Run Learning History User: O Self O Direct Reports O All                                                                                                    | Learning History (CSV)  |
| Report Title: Learning History                                                                                                    |                         |
| Report Header:                                                                                                    |                         |
| Report Footer:                                                                                                    |                         |
| Report Format: HTML ~                                                                                                    |                         |
| ✓ Mask User IDs ✓ Page Break Between Records                                                                                                    |                         |
| Completed Date From: (MM/DD/YYYY)                                                                                                    |                         |
| Completed Date To:                                                                                                    |                         |
| Report Type: <ul> <li>Summary</li> <li>Include:</li> <li>Item Events</li> <li>External Events</li> <li>Program Events</li> <li>Item Events</li> <li>Item Events</li></ul> |                         |
| Print Comments: O Yes O No                                                                                                    |                         |
| Sort By:   Completion Date  Entity ID                                                                                                    | _                       |
| Reset Run Repo                                                                                                    | prt                     |

## Reports: Learning History Con't

If you are to check the "Mask User IDs" box your exported report will not include their TXST ID (A#).

Keep the "Mask User IDs" box checked if you intend to share your report via email.

Once you've clicked your preferred export format, click "Run Report" to export file.

View PG.22

\*Note: These reports are as designed by the system. Any filtering will need to be done on an ad hoc basis.

| ← Back<br>Reports                    |                                                                      |                 |
|--------------------------------------|----------------------------------------------------------------------|-----------------|
| Reports                              |                                                                      |                 |
|                                      |                                                                      |                 |
| Run Learning History                 |                                                                      |                 |
| User:                                | ○ Self                                                               |                 |
|                                      |                                                                      |                 |
| Report Title:                        | Learning History                                                     |                 |
| Report Header:                       |                                                                      |                 |
| Report Footer:                       |                                                                      |                 |
| Report Destination:                  | Browser 🗸                                                            |                 |
| Report Format:                       | HTML ~                                                               |                 |
|                                      | ☑ Mask User IDs                                                      |                 |
|                                      | Page Break Between Records                                           |                 |
| Completed Date From:<br>(MM/DD/YYYY) |                                                                      |                 |
| Completed Date To:<br>(MM/DD/YYYY)   |                                                                      |                 |
| Report Type:                         | ● Summary ○ Detail                                                   |                 |
| Include:                             | $\odot$ Item Events $\bigcirc$ External Events $\bigcirc$ Program Ev |                 |
| Print Comments:                      | ○ Yes                                                                |                 |
| Sort By:                             | $ullet$ Completion Date $\bigcirc$ Entity ID                         |                 |
|                                      | Re                                                                   | eset Run Report |
|                                      |                                                                      |                 |

## Reports: Learning Needs

To view Learning Needs export options, click on "Learning Needs."

After clicking "Learning Needs" you will see a list of export options for your report. Use the CSV version to download in spreadsheet form.

\*Note: Please use the "Direct Reports" option when selecting a "User."

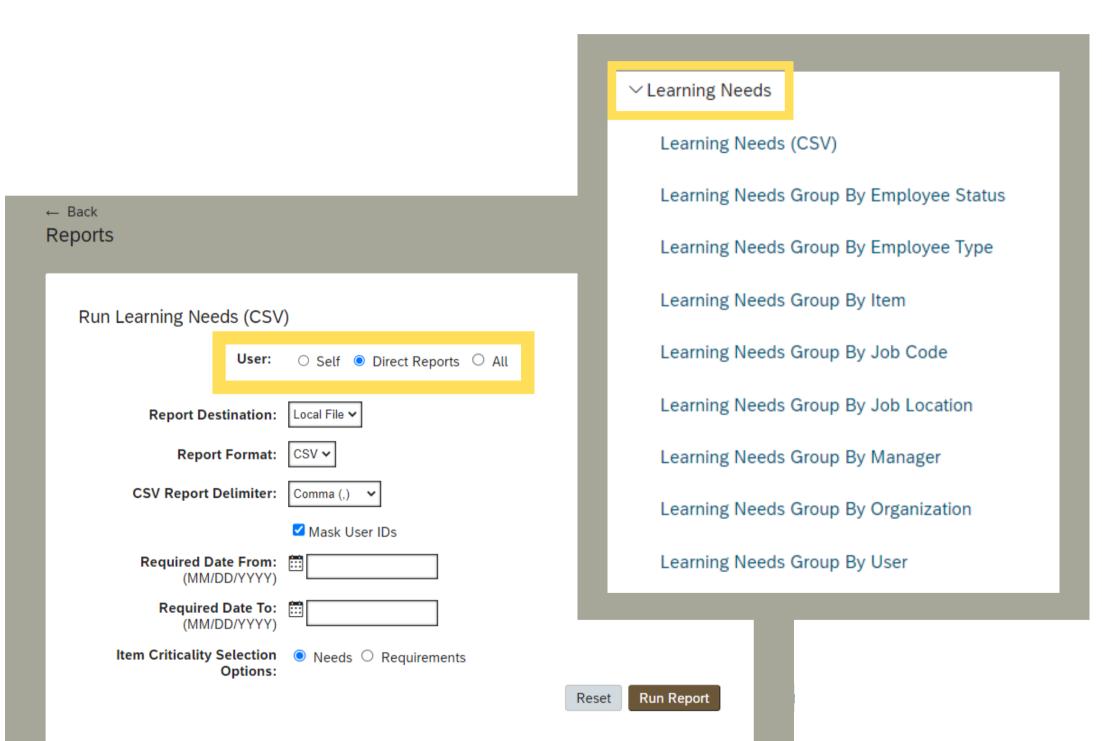

## Reports: Learning Needs Con't

When selecting an Item Criticality Option, selecting "Requirements" will include training that either self-assigned or assigned by their supervisor and selecting "Needs" will include curricula.

Keep the "Mask User IDs" box checked if you intend to share your report via email.

Once you've clicked your preferred export format, click "Run Report" to export file.

\*Note: Visit the <u>glossary</u> on page 3 for definitions of 'Learning' and 'Curricula .'

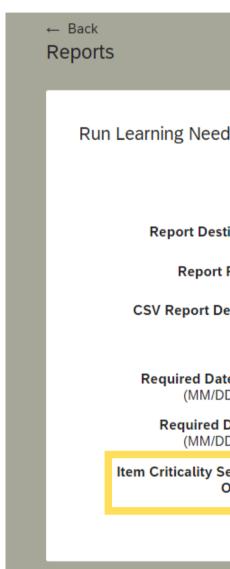

|                      |                               | 0 |
|----------------------|-------------------------------|---|
| ls (CSV              | )                             |   |
| User:                | ○ Self ● Direct Reports ○ All |   |
| ination:             | Local File 🗸                  |   |
| Format:              | CSV 🗸                         |   |
| elimiter:            | Comma (,) 🗸                   |   |
|                      | ☑ Mask User IDs               |   |
| e From:<br>D/YYYY)   |                               |   |
| Date To:<br>D/YYYY)  |                               |   |
| election<br>Options: | ● Needs ○ Requirements        |   |
|                      | Reset Run Report              |   |
|                      |                               |   |

## How to Read a Learning Needs Report

### The following definitions will help you read the Learning Needs report.

| Item Title                                                | Assignment Type ID | Assignment Type | Assignment Date | Required Date | Expiration Date | Days Remaining |
|-----------------------------------------------------------|--------------------|-----------------|-----------------|---------------|-----------------|----------------|
| LGBTQiA Allies Training                                   | REQUIRED           | Required        | 3/30/2023       | 5/12/2023     |                 | -26            |
| Preventing Harassment and Discrimination (EEO & Title IX) | REQUIRED           | Required        | 2/28/2023       | 4/29/2023     |                 | -39            |
| Preventing Harassment and Discrimination (EEO & Title IX) | REQUIRED           | Required        | 2/15/2022       | 4/16/2022     |                 | -417           |
| Preventing Harassment and Discrimination (EEO & Title IX) | REQUIRED           | Required        | 3/1/2023        | 4/30/2023     |                 | -38            |
| Student Worker Safety Training                            | REQUIRED           | Required        | 3/1/2023        | 3/31/2023     |                 | -68            |
|                                                           |                    |                 |                 |               |                 |                |

| Assignment Type | The indicates if the training is required or not.                                              |
|-----------------|------------------------------------------------------------------------------------------------|
| Assignment Date | This is the date the training was assigned.                                                    |
| Required Date   | This is the date a training is due.                                                            |
| Expiration Date | This is the renewal date for any curricula.                                                    |
| Days Remaining  | This is how many days left to complete a training<br>*Note: Overdue days will show as negative |

### View PG.25

g or days overdue.

# HAPPY LEARNING!

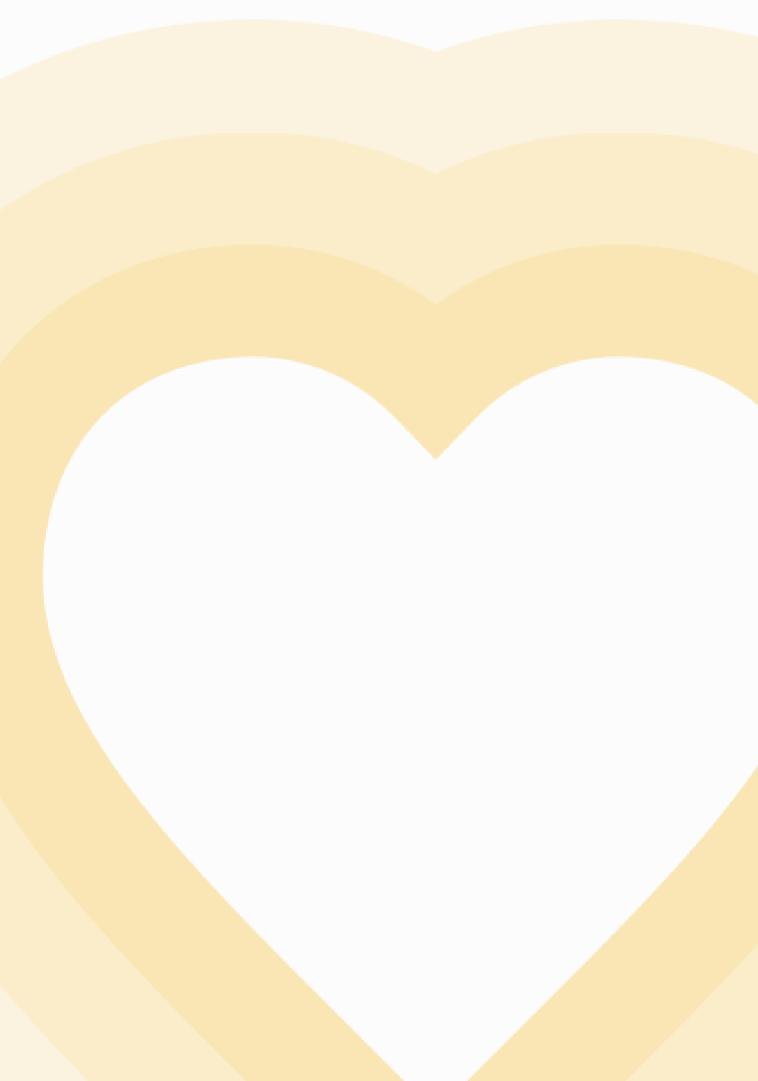

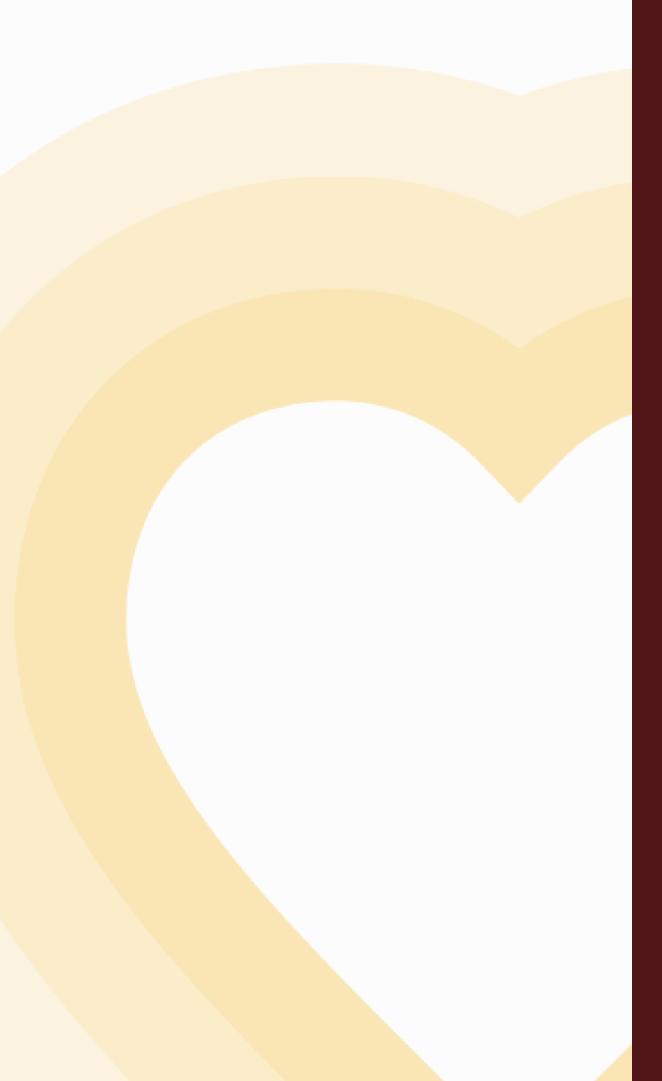

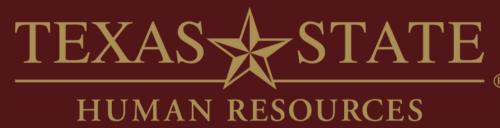

# Thank You

For more information, please contact Talent Development & Communications (TDC).

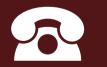

5.7899

hr\_tdc@txstate.edu